## KB Home > Blackboard Learn > Blackboard Learn Help (for Students) > **YouTube Account Creation and Verify**

## 2.2. YouTube Account Creation and Verify

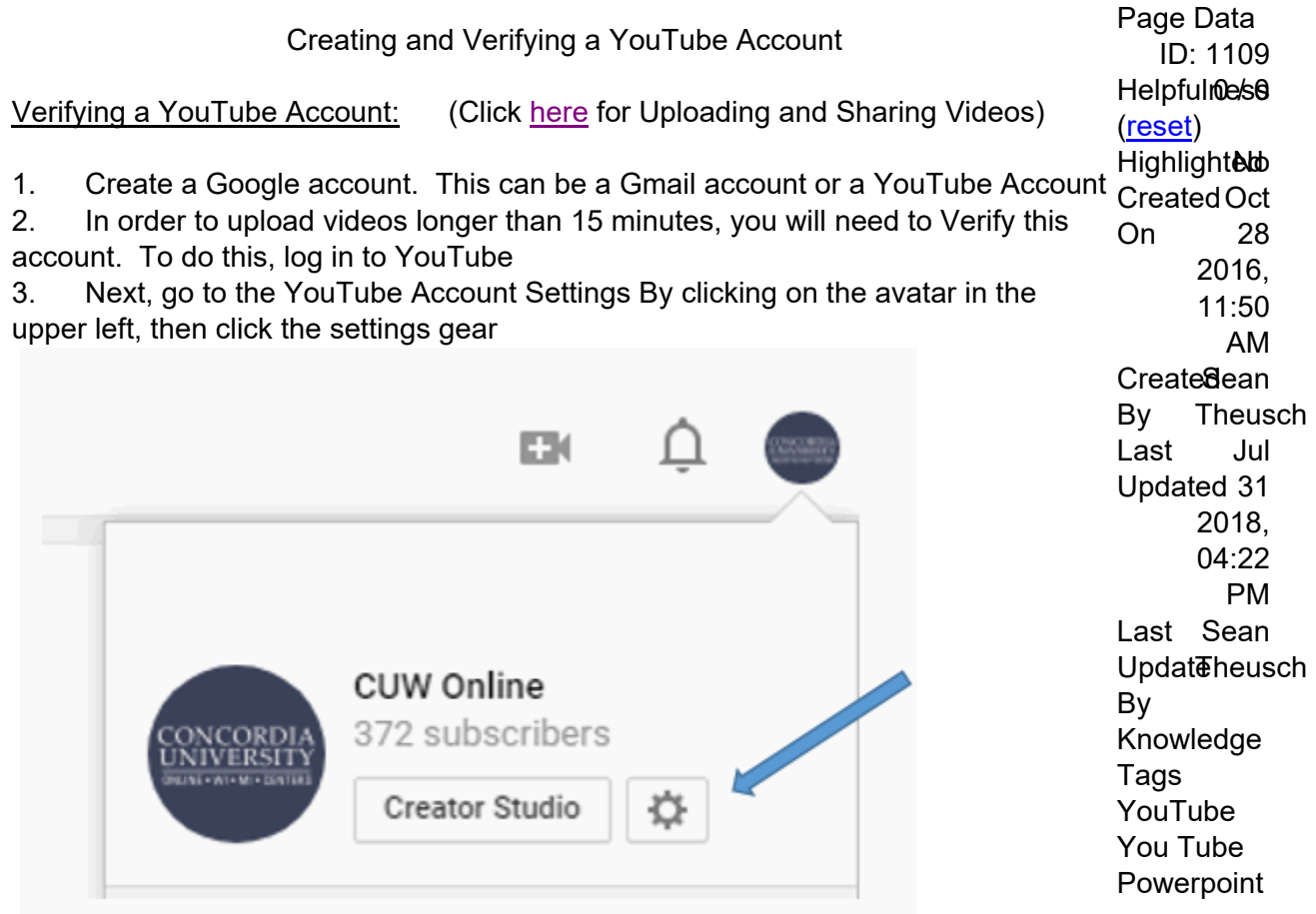

4. Under the account settings, find and click on the link to View additional features under Your Account

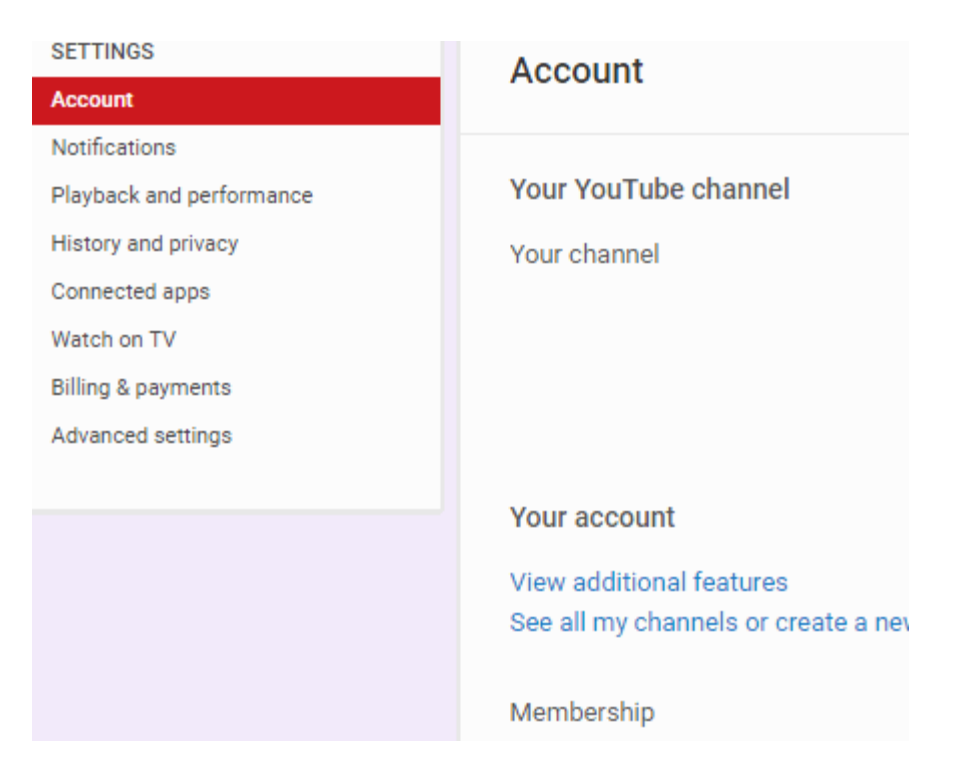

5. Next, under the Unlimited Uploads feature, click the "Enable" button.

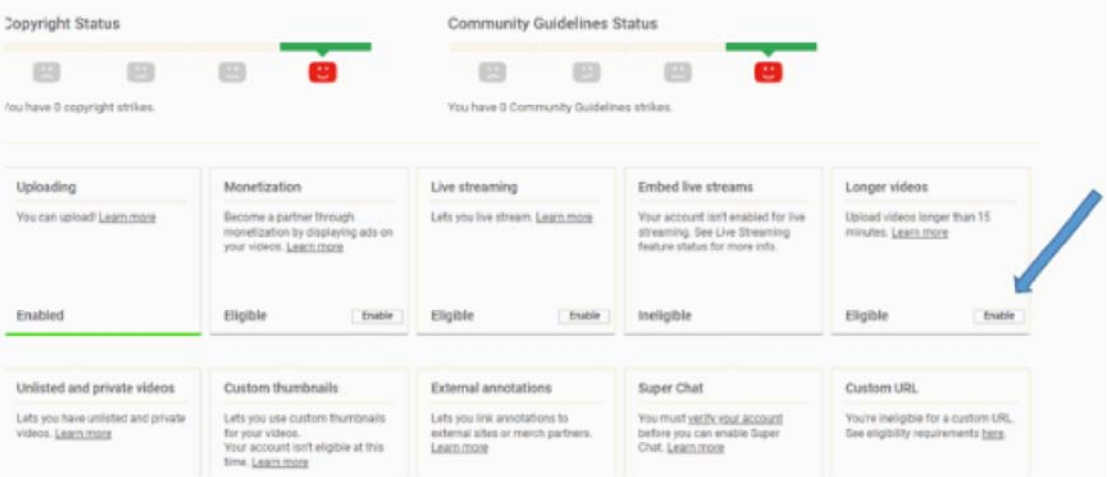

6. Make sure the SMS Verification option is checked, then enter your mobile phone number and click Submit. YouTube will now send you a text with a verification code. Enter that verification code into the box on the next screen.

7. Your account should now be verified. You can confirm this by going back to steps 1-4 and when you get to the Additional Features page, it should look like this:

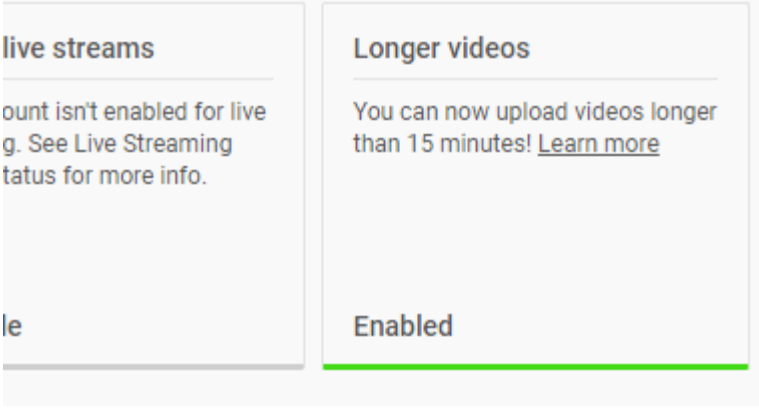